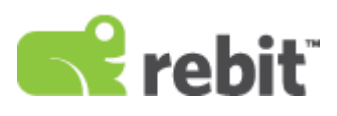

# **RebitPro Help**

# **Table of Contents**

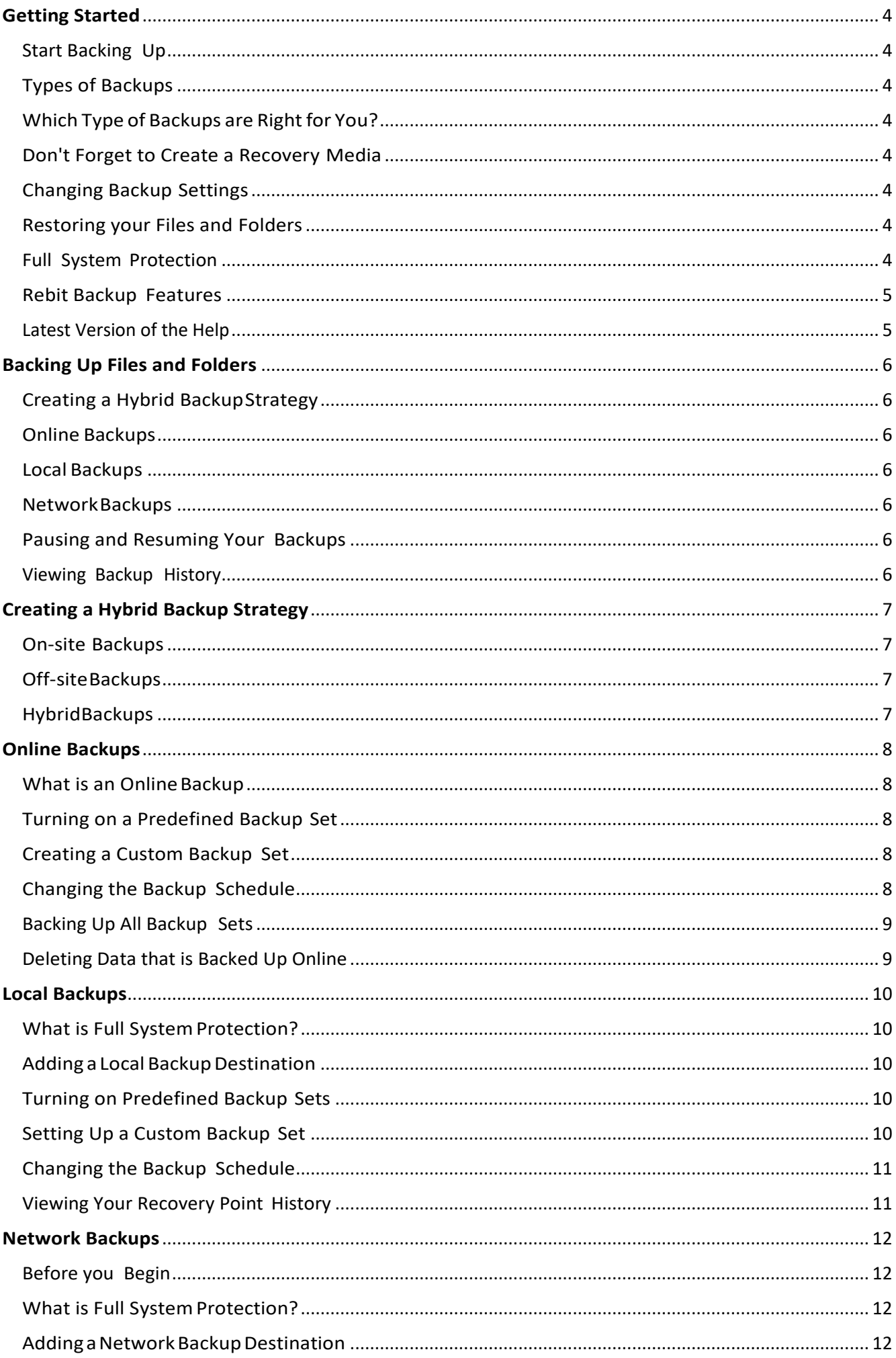

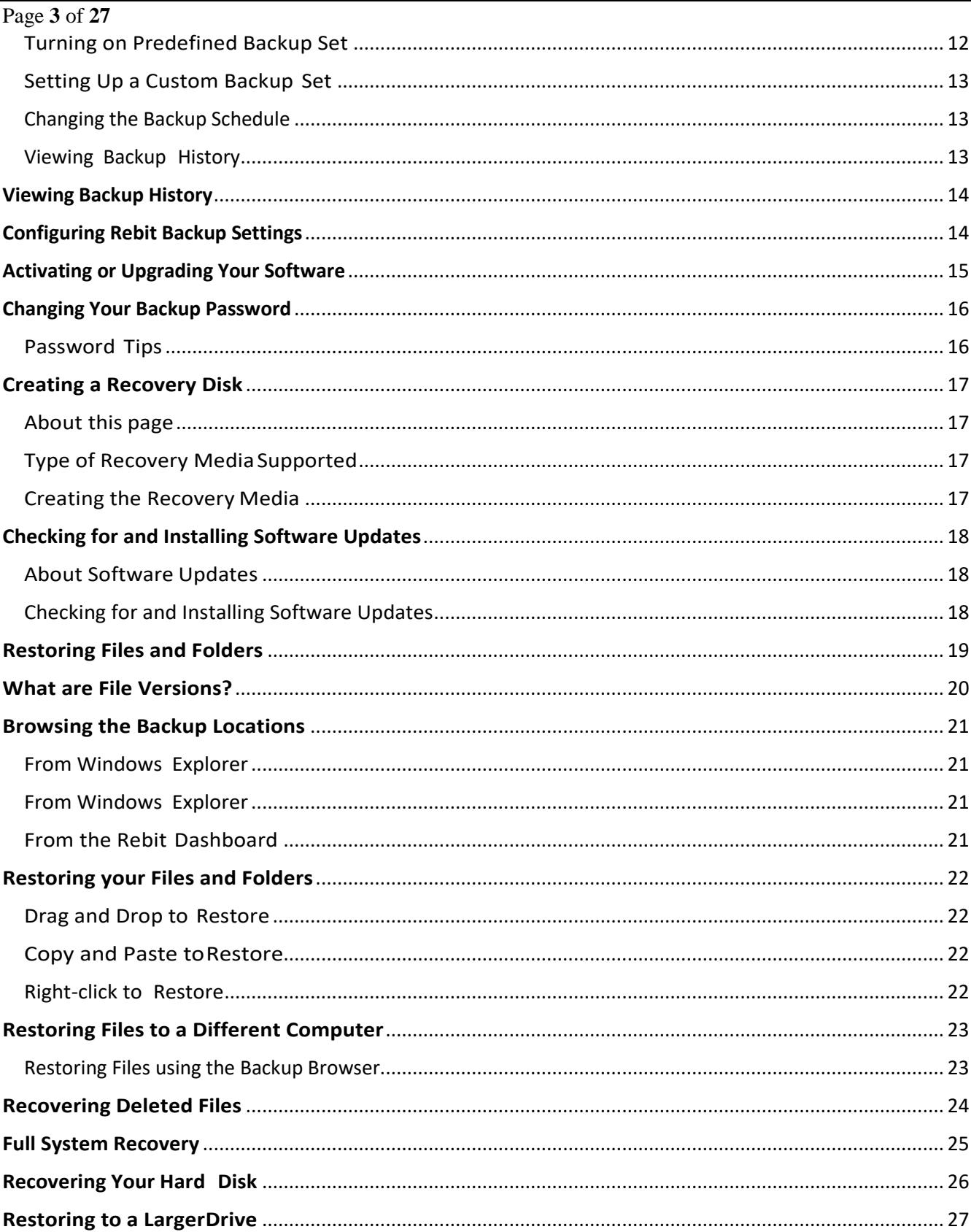

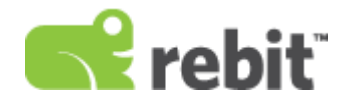

# <span id="page-3-0"></span>**Getting Started**

# <span id="page-3-1"></span>Start Backing Up

Make sure your entire computer and your most important files are protected by adding one or more types of backups. Refer to **Backing Up Files and Folders to begin protecting your most important files.** 

### <span id="page-3-2"></span>Types of Backups

Depending on the type of license that you have purchased, Rebit offers up to three different types of backups:

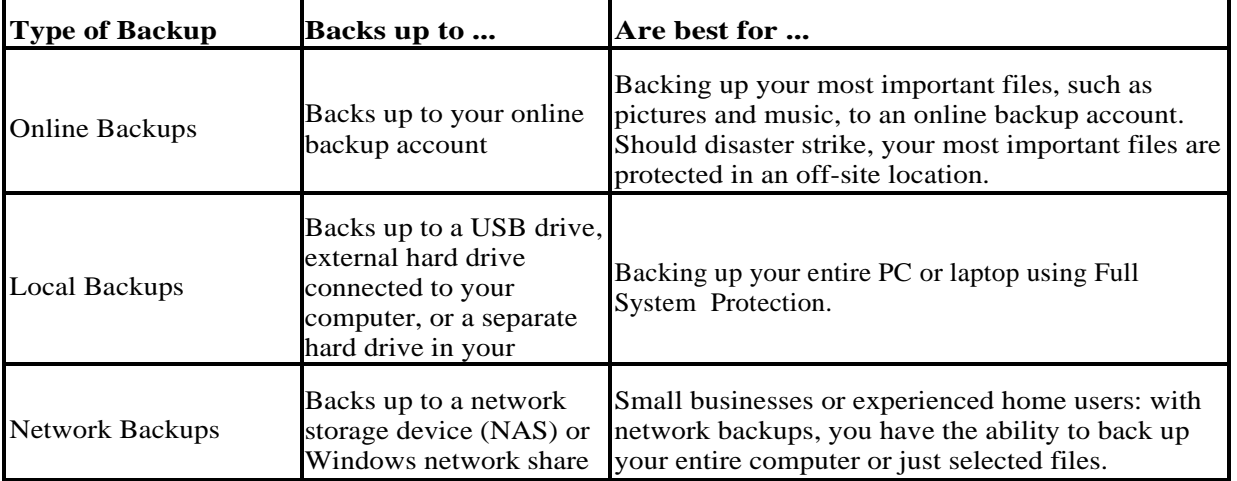

# <span id="page-3-3"></span>Which Type of Backups are Right for You?

Rebit Backup allows you to back up to both on-site and off-site backup destinations. Protect your files with a hybrid backup strategy.

Learn more in [Creating a Hybrid Backup Strategy](#page-5-1)

### <span id="page-3-4"></span>Don't Forget to Create a Recovery Media

In the event of a hard drive failure or if you need to recover your entire computer, you will need a Full System Recovery Disk containing the Rebit recovery software. It is highly recommended that you create the recovery disk after installation. Learn more in [Creating a Recovery Disk](#page-16-0)

### <span id="page-3-5"></span>Changing Backup Settings

If you want to change your backup settings, click Settings on the Dashboard. Learn more in [Settings](#page-13-1)

### <span id="page-3-6"></span>Restoring your Files and Folders

Once files and folders are backed up to Rebit Backup, you can easily restore older versions of files and folders from your Rebit backup. Learn more in [Restoring Files and Folders.](#page-18-0)

### <span id="page-3-7"></span>Full System Protection

If you enable Full System Protection, whenever your computer is connected to the local or network backup drive, Rebit keeps your computer backed up by capturing changes "on the fly" as you work with your computer. When your computer is disconnected from that backup destination, no backups occur. But Rebit

backs up changes to files on your computer as soon as you reconnect it. Learn more in [Local Backups](#page-9-0) or [Network Backups.](#page-11-0)

# <span id="page-4-0"></span>Rebit Backup Features

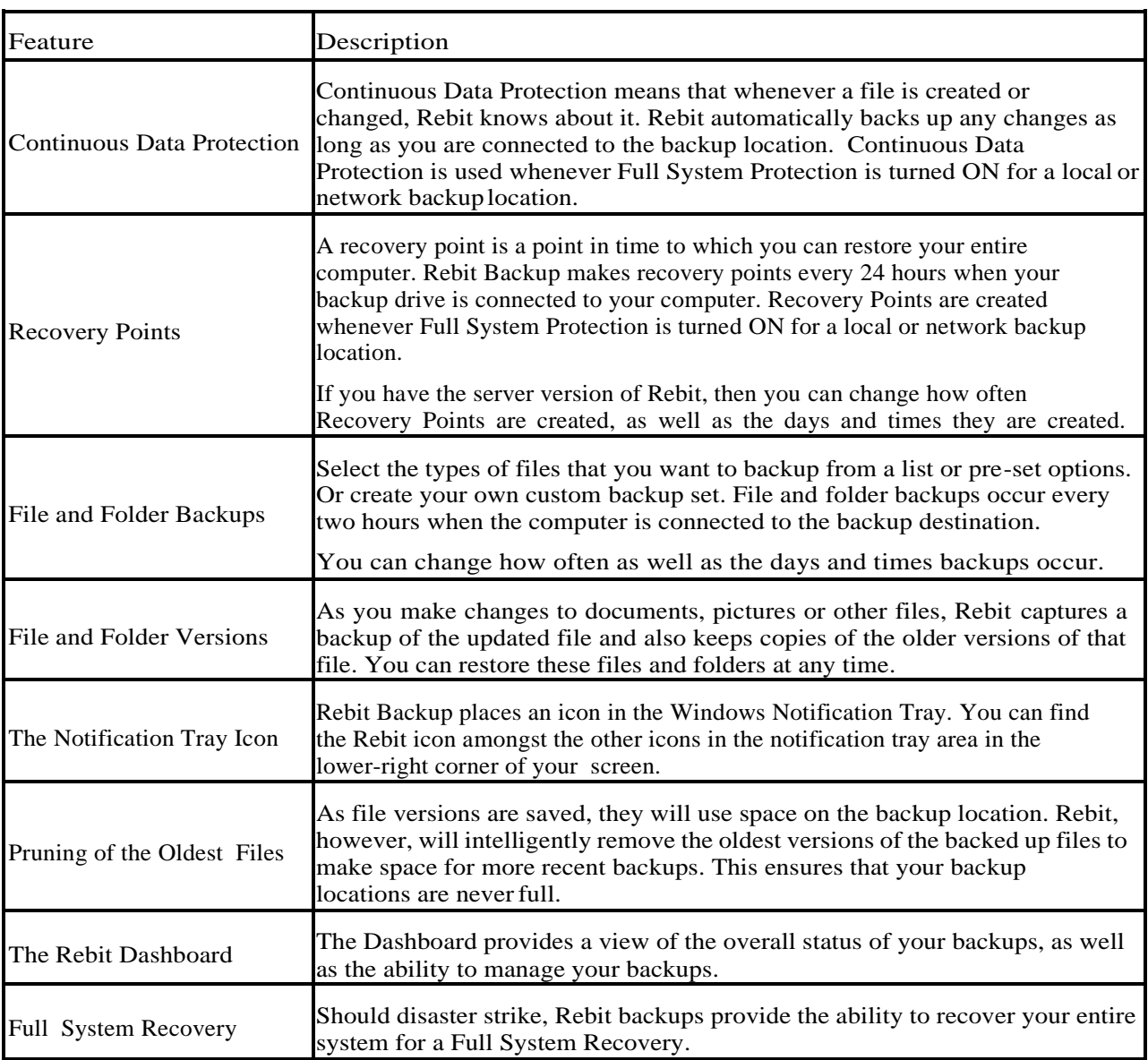

# Manage Your Backup Password and Important Downloads

We provide a web page where you can do the following:

- Reset your online backup password, if you have forgotten it
- Change your online backup password
- Change the email address associated with your online backup account
- Download the Backup Browser
- Download the recovery media required for the full system recovery

Visit [https://shop.rebitgo.com](https://shop.rebitgo.com/) to manage your passwords and download the backup browser and recovery media.

### <span id="page-4-1"></span>Latest Version of the Help

For the most up-to-date help system in PDF format, visit: [http://s3.ap-south-1.amazonaws.com/rebitpro](http://s3.ap-south-1.amazonaws.com/rebitpro-downloads/rebit-help.pdf)[downloads/rebit-help.pdf](http://s3.ap-south-1.amazonaws.com/rebitpro-downloads/rebit-help.pdf)

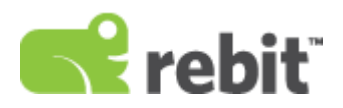

# <span id="page-5-0"></span>**Backing Up Files and Folders**

From the Dashboard, you can configure Rebit Backup to backup to three different types of locations - online storage, local drives, or network drives.

### <span id="page-5-1"></span>Creating a Hybrid Backup Strategy

Rebit allows you to protect your data by storing your backups both on-site and off-site. Learn more in [Creating a Hybrid Backup Strategy.](#page-6-0)

### <span id="page-5-2"></span>Online Backups

If you have purchased a license for Online Backups, you can configure backups to an online backup account.

To back up to an online account, from the Dashboard click Setup in the Online section.

Refer to [Online Backups.](#page-7-0)

#### <span id="page-5-3"></span>Local Backups

To back up to a USB-connected drive or a second drive inside your PC, from the Dashboard click the plus sign in the Local section.

Refer to [Local Backups.](#page-9-0)

#### <span id="page-5-4"></span>Network Backups

To back up to a network drive, from the Dashboard click the plus sign in the Network section.

Refer to [Network Backups.](#page-11-0)

### <span id="page-5-5"></span>Pausing and Resuming Your Backups

Click Pause to suspend all backups.

If you have paused your backups, click Resume to begin them again. If you pause your backups and then reboot your PC, the backups will be resumed automatically.

#### <span id="page-5-6"></span>Viewing Backup History

Learn more about [viewing backup history.](#page-13-0)

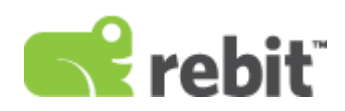

# <span id="page-6-0"></span>**Creating a Hybrid Backup Strategy**

To build a good backup strategy, you should back up your files to two locations: one on-site and one off-site. This is called a "hybrid backup strategy."

#### <span id="page-6-1"></span>On-site Backups

On-site backups are backups that are stored on local or network drives that you keep in your home or business.

Because of the close proximity of the local and network drives, having an on-site backup allows you to use Rebit Full System Protection, which protects your entire computer and captures file changes continuously.

If your hard drive fails, you can quickly recover your computer to its state before the drive failed.

Local and network backups are best suited for backing up your entire computer due to the size of a Full System Protection backup.

#### <span id="page-6-2"></span>Off-siteBackups

Off-site backups are backups that store your most important files in a location away from your home or business.

The off-site (or online) backup protects you from risks. Imagine if in the event of a flood, theft, or fire, you lost both your computer and your local or network drive containing your backups. If you back up your most important files to an online location, you can easily restore these valued files to your new computer.

### <span id="page-6-3"></span>HybridBackups

Rebit makes hybrid backups very simple. By offering both on-site (local and network backups) and off-site (online backups), you can create a simple hybrid backup strategy.

To create a hybrid backup:

- 1. Start your Full System Protection by backing up to either a local or network destination. Refer to [Local](#page-9-0)  [Backups](#page-9-0) and [Network](#page-11-0) Backups.
- 2. Protect your most important files by backing up to an online backup account. Refer to Online [Backups.](#page-7-0)

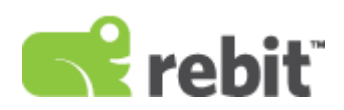

# <span id="page-7-0"></span>**Online Backups**

Rebit comes with predefined backups sets or you can create your own custom backup set.

#### <span id="page-7-1"></span>What is an Online Backup

With online backup, Rebit backs up your most important files to your secure online storage account. You can be assured that your data is safe. The backup data is encrypted by Rebit on your computer before the data is sent over the Internet and stored online.

### <span id="page-7-2"></span>Turning on a Predefined Backup Set

The predefined backup sets will back up files stored in the Windows folders designated for that type of file. For example, if you turn on the predefined backup set called "Music," Rebit will backup the files in the "Music" or "My Music" folder that Windows provides you. If you have multiple users that log in to your computer, all users' Music folders and the shared music folder will be backed up.

To turn on a predefined backup set:

- 1. On the Dashboard, click the Change or Setup button for the Online backup.
- 2. You now see a list of predefined backup sets.
- 3. Click the Off button to turn on a backup set. When a backup set is turned on, that backup will begin soon or when any other active backups are complete.

#### <span id="page-7-3"></span>Creating a Custom Backup Set

To create your own backup set:

- 1. From the Dashboard, click Change or Setup to open the Local Backup page.
- 2. On the Online Backup page, click Add.
- 3. Click the Add more folders button and select a folder that you would like backed up. Files and folders within the selected folder are backed up as well.
- 4. After adding a folder to backup, you can exclude one or more sub-folders. To exclude a sub-folder, float your cursor over the folder name and click the exclude children link. The contents of excluded folders will not be backed up.
- 5. Optionally, you can rename the backup set by clicking the word Custom at the top of the window and entering your own name for the backup set.
- 6. When you are done adding folders, click Done. The backup will begin soon or after any other active backups are complete.

### <span id="page-7-4"></span>Changing the Backup Schedule

Backups occur automatically on a schedule that should work for most users. You have the option to change how often a backup occurs, and what days and times of day you want the backup to occur.

To change the backup schedules:

- 1. From the Rebit dashboard, click the Change button for the backup location you would like to change.
- 2. For the backup set you want to change, click the clock icon.
- 3. Set how often the backup occurs, what times of day you want backups to occur, and the days backups can occur.

### <span id="page-8-0"></span>Backing Up All Backup Sets

Click Backup Now to start a backup for all backup sets that are turned on.

### <span id="page-8-1"></span>Deleting Data that is Backed Up Online

If you have files and folders backed up to your online account and you now would like to delete that data from your online account, simply turn off the backup set that contains those files and folders. When you turn off the set you will be prompted to Keep or Delete your backup. Select Delete, and within a few minutes all the data backed up by that backup set will be removed from your online account.

If you want to delete just a portion of the data backed up by a backup set, you must first delete all data in the set, then either move the data you don't want backed up from that folder and turn the backup set on again, or you can create a custom backup set that only includes items you want to backup.

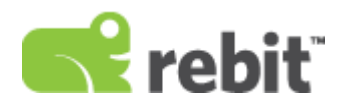

# <span id="page-9-0"></span>**Local Backups**

On the Local Backup page, you can enable Full System Protection, select predefined backup sets, or create a custom backup set.

### <span id="page-9-1"></span>What is Full System Protection?

Full system protection backs up your entire computer. It will automatically back up everything on the hard drive that contains your computer's operating system. If you have a second hard drive inside your computer, you can add that drive to your full system backup. Click the Change button on the dashboard, then Edit button for Full System Protection, and finally select additional drives to include in your full system backup.

Note that Rebit automatically selects all the drives (volumes) on the physical disk drive that contains your operating system. You cannot un-check those drives since they may be required to perform a full system recovery.

# <span id="page-9-2"></span>Adding a Local Backup Destination

To add a local drive:

- 1. From the Dashboard, click the plus sign in the Local backup section.
- 2. On the Add Local Drive page, select the USB-connected device on which you want to store backups.
- 3. Click Done.

Your computer will be automatically backed up by Full System Protection. All of the files and folders on your computer's C: drive will be backed up to the backup drive. As long as your backup drive is connected to your computer, Rebit will capture the changes you make to your files and back up those changes.

### <span id="page-9-3"></span>Turning on Predefined Backup Sets

The predefined backup sets back up files stored in the Windows folders designated for that type of file. For example, if you turn on the predefined backup set called "Music," Rebit Backup will backup the files in the "Music" or "My Music" folder that Windows provides you. If you have multiple users that log in to your computer, all users' Music folders and the shared music folder will be backed up automatically.

Using predefined backup sets is only possible if you turn off full system protection. We highly recommend that you have at least one Full System Protection plan running to either a local or network location.

To turn on a predefined backup set:

- 1. From the Dashboard, click Change or Setup to open the Local Backup page.
- 2. Turn off Full System Protection. The predefined backup sets will appear.
- 3. From the Local Backup page, click the Off button to turn on that backup set. The backup will begin soon or after any other active backups are complete.

### <span id="page-9-4"></span>Setting Up a Custom Backup Set

If you want to only backup a selected set of folders, you can create a custom backup set.

To create a custom backup set:

- 1. From the Dashboard, click Change or Setup to open the Local Backup page.
- 2. On the Local Backup page, click Add.
- 3. Click the Add more folders button and select a folder that you would like backed up. Files and folders within the selected folder are backed up as well.
- 4. After adding a folder to backup, you can exclude one or more sub-folders. To exclude a sub-folder, float your cursor over the folder name and click the exclude children link. The contents of excluded folders will not be backed up.
- 5. Optionally, you can rename the backup set by clicking the word Custom at the top of the window and entering your own name for the backup set.
- 6. When you are done adding folders, click Done. The backup will begin soon or after any other active backups are complete.

# <span id="page-10-0"></span>Changing the Backup Schedule

Backups occur automatically on a schedule that should work for most users. You have the option to change how often a backup occurs, and what days and times of day you want the backup to occur.

To change the backup schedules:

- 1. From the Rebit dashboard, click the Change button for the backup location you would like to change.
- 2. For the backup set you want to change, click the clock icon.
- 3. Set how often the backup occurs, what times of day you want backups to occur, and the days backups can occur.

If you are setting the backup schedule for a Full System Protection backup set, there are a few things to know.

- 1 When you change the Back up every: setting, you are changing how often a recovery point is created. Since creating a recovery point can slow your PC for a few minutes, it is best to minimize the number of recovery points you create each day.
- l The Back up every: setting does not affect continuous data protection which continues to backup file changes. However, if you change the Between or the Only on settings, both recovery points and continuous data protection are suspended during the times that are not scheduled for back up.

### <span id="page-10-1"></span>Viewing Your Recovery Point History

You can view a list of Recovery Points that have been created by Full System Protection. Recovery points are point in time backups that allow you to recover your entire PC.

To view the recovery point history:

- 1. From the Full System Protection line on the Local Backup page, click History.
- 2. The system displays the Recovery Point History window with the dates of the most recent recovery points. Recovery points are complete backups of your entire C: drive created by Full System Protection. If needed, you can restore your computer from one of these recovery points.

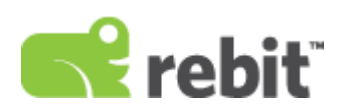

# <span id="page-11-0"></span>**Network Backups**

On the Network Backup page, you can enable Full System Protection, select predefined backup sets, or create a custom backup set.

### <span id="page-11-1"></span>Before you Begin

- l Make sure the network share you want to back up to is configured to allow read and write access.
- l The time required for backing up and restoring may be up to three timeslonger with network shares thanwith backing up to a local USBdrive.

# <span id="page-11-2"></span>What is Full System Protection?

Full system protection backs up your entire computer. It will automatically back up everything on the hard drive that you boot your computer from. If you have a second hard drive inside your computer, you can add that drive to your full system backup. Click the Change button on the dashboard, then Edit button for Full System Protection, and finally select additional drives to include in your full system backup.

Note that Rebit automatically selects all the drives (volumes) on the physical disk drive that contains your operating system. You cannot un-check those drives since they may be required to perform a full system recovery.

# <span id="page-11-3"></span>Adding a Network Backup Destination

To add a network destination:

- 1. On the Dashboard, click the plus sign in the Network Drive section.
- 2. The Rebit software searches for available network shares. Select the network share or manually enter the share path in the following format: \\pc\_name\share\_name.

Note: If you want to back up to a folder within the share, add the folder name to the end of the share path: \\pc\_name\share\_name\folder\_name.

3. If the share is password-protected, enter the user name and password.

Your computer will be automatically backed up by Full System Protection. All of the files and folders on your computer's C: drive will be backed up to the network backup drive. As long as your network backup drive is on the same network as your computer, Rebit will capture the changes you make to your files and back up those changes.

### <span id="page-11-4"></span>Turning on Predefined Backup Set

The predefined backup sets back up files stored in the Windows folders designated for that type of file. For example, if you turn on the predefined backup set called "Music," Rebit Backup will backup the files in the "Music" or "My Music" folder that Windows provides you. If you have multiple users that log in to your computer, all users' Music folders and the shared music folder will be backed up.

Using predefined backup sets is only possible if you turn off full system protection. We highly recommend that you have at least one Full System Protection plan running to either a local or network location.

To turn on a predefined backup set:

- 1. From the Dashboard, click Change or Setup to open the Network Backup page.
- 2. Turn off Full System Protection. The predefined backup sets will appear.
- 3. From the Network Backup page, click the Off button to turn on that backup set. The backup will begin soon or after any other active backups are complete.

### <span id="page-12-0"></span>Setting Up a Custom Backup Set

If you want to only backup a selected set of folders, you can create a custom backup set.

To create a custom backup set:

- 1. From the Dashboard, click Change or Setup to open the Network Backup page.
- 2. On the Network Backup page, click Add.
- 3. Click the Add more folders button and select a folder that you would like backed up. Files and folders within the selected folder are backed up as well.
- 4. After adding a folder to backup, you can exclude one or more sub-folders. To exclude a sub-folder, float your cursor over the folder name and click the exclude children link. The contents of excluded folders will not be backed up.
- 5. Optionally, you can rename the backup set by clicking the word Custom at the top of the window and entering your own name for the backup set.
- 6. When you are done adding folders, click Done. The backup will begin soon or after any other active backups are complete.

### <span id="page-12-1"></span>Changing the Backup Schedule

Backups occur automatically on a schedule that should work for most users. You have the option to change how often a backup occurs, and what days and times of day you want the backup to occur. To change the backup schedules:

- 1. From the Rebit dashboard, click the Change button for the backup location you would like to change.
- 2. For the backup set you want to change, click the clock icon.
- 3. Set how often the backup occurs, what times of day you want backups to occur, and the days backups can occur.

If you are setting the backup schedule for a Full System Protection backup set, there are a few things to know.

- l When you change the Back up every: setting, you are changing how often a recovery point is created. Since creating a recovery point can slow your PC for a few minutes, it is best to minimize the number of recovery points you create each day.
- l The Back up every: setting does not affect continuous data protection which continues to backup file
- changes. However, if you change the Between or the Only on settings, both recovery points and continuous data protection are suspended during the times that are not scheduled for back up.

### <span id="page-12-2"></span>Viewing Backup History

The Recovery Point history option allows you to know when the system has created recovery points, or complete backups created by Full System Protection.

To view the recovery point history:

- 1. From the Full System Protection line on the Network Backup page, click History.
- 2. The system displays the Recovery Point History window with the dates of the most recent recovery points. Recovery points are complete backups of your entire C: drive created by Full System Protection. If needed, you can restore your computer from one of these recovery points.

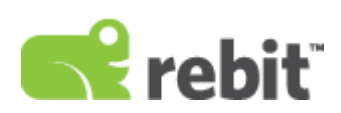

# <span id="page-13-0"></span>**Viewing Backup History**

To view a listing of recent backup events, click the History button in the lower-left. The History button on the Rebit Backup dashboard will display recent history for all backup locations. To see a listing of recent backup events for a specific backup location, click the Change button for that location, then click the History button on that location's detail page.

If the same event occurs more than once within an hour, only the latest event is listed.

# <span id="page-13-1"></span>**Configuring Rebit Backup Settings**

To open the Settings page, click the Settings button on the Dashboard.

See also:

- [Activating or Upgrading Your Software](#page-14-0)
- [Changing your Backup Password](#page-15-0)
- **•** [Creating Recovery Media](#page-16-0)
- [Checking for Software Updates](#page-17-0)

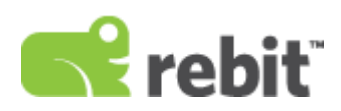

# <span id="page-14-0"></span>**Activating or Upgrading Your Software**

If you purchased Rebit software and you received a license key, you will need to activate your software using that license key. If your software is already activated, you can choose to upgrade.

To activate your Rebit software installation:

- 1. From the Dashboard, click the Settings Dashboard -> Settings page.
- 2. Click on Activate
- 3. Enter your license key in the License Key field and click Activate.

To purchase an upgrade of your Rebit software:

- 1. Open the Dashboard -> Settings page.
- 2. Click Upgrade.
- 3. Your web browser will open to the Rebit website and show you the upgrade options.

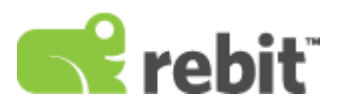

# <span id="page-15-0"></span>**Changing Your Backup Password**

On the Change Backup Password page, you can change your online backup password. The password is required to view or recover files from your backups.

To change your password:

- 1. From the Dashboard, click the Settings button then click on Password.
- 2. Enter the following information:
	- Current Password
	- New Password
	- Confirm New Password
- 3. Click Change Password.

You can also change your password from the User Account Management web page at [https://shop.rebitgo.com](https://shop.rebitgo.com/)

### <span id="page-15-1"></span>Password Tips

- Use a password that is complex. You should include letters, numbers and symbols, and make it at least eight characters long.
- Save the password in a safe place where you will remember to find it but others cannot see it.
- Do not save the password on your PC or on the backup drive, because you will need the password to view any backup data on the drive.

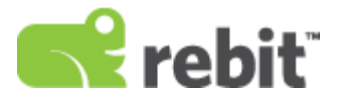

# <span id="page-16-0"></span>**Creating a Recovery Disk**

### <span id="page-16-1"></span>About this page

In the event that your hard drive crashes or a virus infects your computer, you can restore your computer back to a time before the problem. To restore your computer, you will need a recovery disk containing the Rebit Full System Recovery software. Follow the instructions below to create the recovery disk.

Note: You can also download the recovery disk from the following web site: https://shop.rebitgo.com But it's simpler to create it before you have a crash.

### <span id="page-16-2"></span>Type of Recovery Media Supported

- CD-ROM
- DVD-ROM
- USB Flash Drive It isrecommended that the entire flash drive be dedicated to the recovery media. Do notstore any other files or data on the flash drive.
- USB Hard Drive The steps below will make the drive bootable and will disable any previous boot configurations on the drive.

#### <span id="page-16-3"></span>Creating the Recovery Media

- 1. Prepare the recovery media by one of the following methods:
	- Insert the CD or DVD into your computer's CD or DVD drive.
	- Connect the USB drive to your computer.
- 2. On the Settings page, click Recovery Disk.
- 3. On the Creating Recovery Disk page, click the appropriate button for the type of media you are using: CD or DVD or USB Drive.
- 4. On the next window, select the drive you want to use to create the recovery disk.
- 5. Click Start.
- 6. Once the recovery media has been created, label it "Rebit Full System Recovery."
- 7. If you want to make sure the recovery media is working, boot your computer from the CD, DVD or USB drive. The start-up screen will be displayed. Go through the first five steps to confirm that you see snapshots that can be restored. Before starting the recovery, click Cancel to reboot back to your normal PC.
- 8. Store the recovery media in a safe place.

See also: [Full System Recovery](#page-24-0)

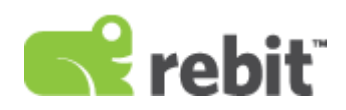

# <span id="page-17-0"></span>**Checking for and Installing Software Updates**

# <span id="page-17-1"></span>About Software Updates

If your computer is connected to the Internet and access is permitted by your firewall software, Rebit Backup will periodically check if updated software is available. If an update is available, new Rebit software is downloaded and installed after you reboot your PC. The update is installed automatically in the background.

You can also manually check if updated software is available. When checking for updates, no personal information is sent from your computer.

### <span id="page-17-2"></span>Checking for and Installing Software Updates

- 1. From the Dashboard, click the Settings button.
- 2. Click Software Updates. The Rebit software will check for any available updates. Note that you must have Internet access.
- 3. If an update is available, click the Download and Install button. The software update will occur in the background so you can continue to use your computer.

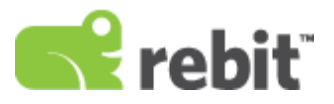

# <span id="page-18-0"></span>**Restoring Files and Folders**

Once files and folders are backed up by Rebit Backup, you can easily restore older versions of files and folders from your Rebit backup drives.

See also:

- [What are File Versions?](#page-19-0)
- [Browsing the Backup Locations](#page-20-0)
- [Restoring your Files and Folders](#page-21-0)
- [Restoring Files to a Different Computer](#page-22-0)
- [Recovering Deleted Files](#page-23-0)

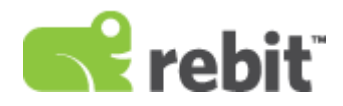

# <span id="page-19-0"></span>**What are File Versions?**

When Rebit Backup backs up your files, it saves not just the most recent files, it also keeps older versions of files that you have modified. For example, if you are editing a document, then accidentally delete some important text and save the accidental changes, you can recover a version of that document from a time before you accidentally deleted the text.

File versions are created for all three types of backups: Full System Protection, Continuous Data Protection, and File Backups.

For online backup, the last three versions are saved to your online backup. However, if the file is greater than 10 MB, only the latest version is backed up.

For local and network backups, there is no limit to the number of versions backed up. However, if your backup drive becomes full, Rebit will automatically remove the oldest versions of files to make room for new files to be backed up.

You can see a file's versions by browsing the backup or by right clicking on a file and selecting Rebit.

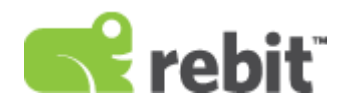

# <span id="page-20-0"></span>**Browsing the Backup Locations**

When you browse your backed up files, you will see file versions for the backups on each of the connected backup locations. You can browse the files and folders stored on the backup locations in any of the following ways:

### <span id="page-20-1"></span>From Windows Explorer

- 1. Right-click on a file on your computer in Windows Explorer.
- 2. Select Rebit. Then select Browse in Rebit.
- 3. You may be prompted to enter the password before you are granted access to the files.
- 4. Windows Explorer will open and you will see one or more backup versions of your file.

#### <span id="page-20-2"></span>From Windows Explorer

- 1. Open Windows Explorer and browse to Computer or My Computer
- 2. Double-click on Rebit.
- 3. You may be prompted to enter the password before you are granted access to the files.
- 4. Select a backup destination and browse the folders and files that are backed up to that backup destination.
- 5. Double-click on a file to see one or more backup versions of your file.

### <span id="page-20-3"></span>From the Rebit Dashboard

- 1. Right-click the Rebit icon in the system tray.
- 2. Click Rebit
- 3. When the Dashboard opens, click the Browse button.
- 4. You may be prompted to enter the password before you are granted access to the files.
- 5. Select a backup destination and browse the folders and files that are backed up to that backup destination.
- 6. Double-click on a file to see one or more backup versions of your file.

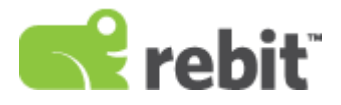

# <span id="page-21-0"></span>**Restoring your Files and Folders**

When you browse the backup location (see [Browsing the Backup Locations\)](#page-20-0), you will find that the folder structure mirrors the folder structure of your computer. For example, if a file is in the Letters folder on your computer, its backup file is in the Letters folder.

Note: Remember that a file displayed in the Rebit backup browser window may represent more than one file version. Double-click on a file name to display all the backup versions of that file. Deleted files are displayed with dimmed icons.

### <span id="page-21-1"></span>Drag and Drop to Restore

You can drag and drop the backed up item onto your desktop or to another location on your hard disk. The restored file has the backup date and time added to its name.

### <span id="page-21-2"></span>Copy and Paste toRestore

You can use the Windows Copy command (Edit->Copy or <Ctrl>-C) to copy the item to the clipboard and then use the Windows Paste command (Edit->Paste or <Ctrl>-V) to paste it elsewhere on your computer.

### <span id="page-21-3"></span>Right-click to Restore

You can right-click on the item you want to recover. The resulting menu lets you perform these actions:

- Explore: view all the versions of the file that are available. When viewing a list of versions, you can use any of the remaining commands in this list to restore a version.
- Open: open the item in its native application. Use that application to save a copy elsewhere.
- Copy: copy the file to the clipboard. You can then paste it into your preferred destination folder.

All files and folders you restore from a Rebit backup location to your computer remain on the Rebit backup location so they can be restored again if necessary.

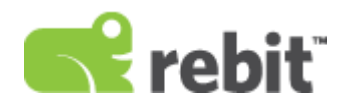

# <span id="page-22-0"></span>**Restoring Files to a Different Computer**

You can restore your backed up files to a different computer. The methods for restoring data depends on where the data is backed up.

#### <span id="page-22-1"></span>Restoring Files using the Backup Browser

These steps allow you to restore files from your online account, a USB drive, or network share to a different computer than the one that was backed up.

- 1. Log in to the computer that does not have Rebit Backup installed and to where you want to restore files.
- 2. If your backup files are on a USB drive, attach the drive to the computer. If your backup files are on a network share, map that share so it has a drive letter assigned. If your backup files are online, make sure you are connected to the internet.
- 3. Download and install the backup browser from the User Account Management web site: [https://shop.rebitgo.com](https://shop.rebitgo.com/)
- 4. When the installation is complete, Open Computer or My Computer. Locate the Rebit icon and open it.
- 5. Right-click in the window (not on an icon or text) and select Import Online Backup for online backups or Import Local Backup for USB or network share backups. Rebit will search the computer for any drives or mapped shares that have backup files.
- 6. Refresh the window by pressing the F5 key or selecting Refresh from the menu.
- 7. You can browse the backups on the drive. Refer to [Browsing the Backup](#page-20-0) Locations.
- 8. You may be prompted to enter the password before you are granted access to the files.

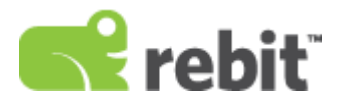

# <span id="page-23-0"></span>**Recovering Deleted Files**

When you delete a file from your PC, Rebit keeps backups of the deleted file. When browsing your backups, the file icon is dimmed to indicate that the file was deleted. You can float your mouse over the file icon to see the date that the file was deleted.

To recover deleted files and folders from Rebit proceed as follows:

- 1. On the backup location, navigate to the folder from which you deleted the file. See [Browsing](#page-20-0) the [Backup Locations](#page-20-0) fordetails.
- 2. Deleted files have a dimmed icon.
	- To recover the most recent version of a file, copy and paste the file, or drag and drop its icon, to your desktop or another folder.
	- To recover an older version, double-click the file icon and choose the version you want from the resulting list. Then copy and paste the file, or drag and drop its icon, to your desktop or another folder.

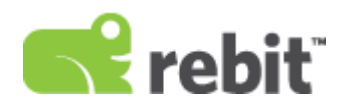

# <span id="page-24-0"></span>**Full System Recovery**

Rebit Backup makes it possible to completely recover from a hard disk malfunction by restoring your fully backed-up computer to a new drive or drives. When you replace a malfunctioning hard disk with a new one, you must use a new hard disk that's at least as large as the original hard disk.

If your entire computer is rendered unusable through loss or damage, you may be able to recover to an identical replacement computer. The replacement computer must be identical the original in every respect, except the main disk drive which must be of equal or greater capacity than the original disk drive. In addition, certain security features, such as fingerprint readers, may prevent successful recovery. Any other differences can cause recovery to fail because of inconsistencies between the hardware and restored software. If you cannot replace the old computer with an identical one, or if security features interfere with recovery, it is recommended that you instead restore only your data files to the new computer without attempting to recover the entire system.

To perform a full system recovery, complete the following steps:

- 1. Create a Recovery Disk
- 2. Recover your Hard Disk

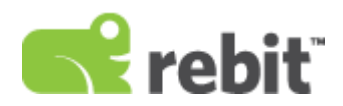

# <span id="page-25-0"></span>**Recovering Your Hard Disk**

Note: Print this page! Should you ever need the information in this section, you won't have access to it because your computer will be non-functional. Therefore, it is recommended that you print this section and store it with the CD-ROM, DVD or USB drive containing the recovery disk. Refer to [Creating a Recovery](#page-16-0)  [Disk.](#page-16-0)

Note: Wireless connections are not supported during the recovery process.

To perform a full hard disk recovery using the Rebit recovery disk on the CD-ROM, DVD or USB drive, follow these steps:

- 1. Replace the malfunctioning hard disk with a new hard disk according to the hardware instructions.
- 2. Insert the full system recovery disk that you made in Creating a [Recovery](#page-16-0) Disk.
	- If you are using a recovery CD-ROM or DVD disk, turn on the power long enough to open the drive and insert the disk. Close the drive and turn off the power to the computer.
	- If you are using a recovery USB drive, plug it into the USB drive on your computer.
- 3. Connect the backup drive to your computer.
	- If you are using a USB drive, connect the Rebit Backup drive to the computer USB port.
	- If you are using a network backup drive, connect it to the computer via a network cable. Note that wireless connections are not supported during the recovery process.
- 4. Turn on the power to your computer. The computer should start and boot from the Rebit CD-ROM recovery drive. If it does not, you may need to make changes to the system BIOS to permit booting the computer from the appropriate drive. See the documentation for your computer for detailed instructions on how to do this.
- 5. Follow the on-screen instructions provided by the recovery software. You must select a recovery point, which is typically the date of the most recent backup. Rebit restores your entire computer onto the new hard disk, exactly as it was at the selected backup time.

Caution: Do not interrupt the recovery process. It is likely to take several hours. Rebit will prompt you when your system has been recovered.

6. Once Rebit has recovered your computer on the new hard drive, it will automatically resume continuous backup of your computer.

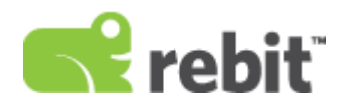

# <span id="page-26-0"></span>**Restoring to a LargerDrive**

During the Full System Recovery process, you have the option of restoring to a drive larger than your original drive.

If you choose to restore to a drive larger than the original drive, keep in mind:

- All NTFS partitions with a drive letter assigned are increased proportionally to the size they were on the original drive.
- All non-NTFS partitions are preserved in size and copied to the new drive.